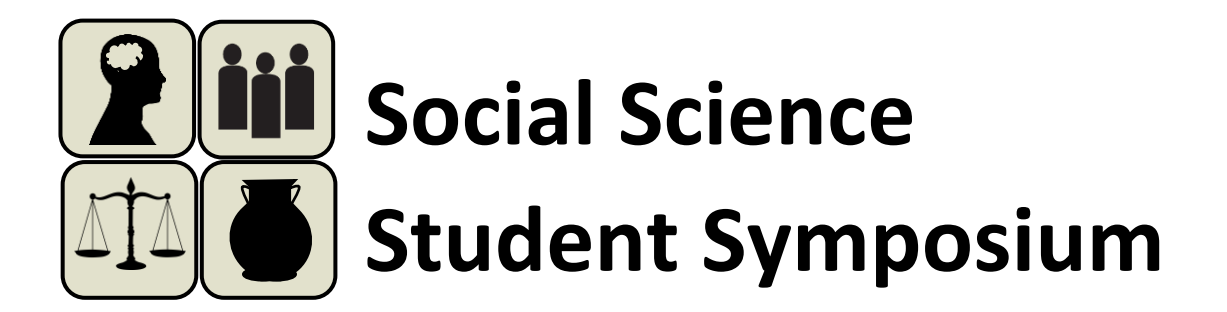

## **How to create a poster in PowerPoint**

- 1. Create a new, blank presentation in Microsoft PowerPoint.
- 2. "New Slide" from the "Home" tab ("Insert" menu on Mac) and select "Blank" layout.
- 3. To change the dimensions of this slide to poster size, select "Page Setup" from the "Design" tab ("File" menu on Mac).
- 4. Enter desired height and width (standard height and width is around 36" X 48").
- 5. Design your poster on ONE slide.
- 6. Once you have finalized your PowerPoint, save as a PDF by clicking Save As, then choose PDF from the drop down menu.
- 7. Printing: please contact your faculty sponsor for information on printing your poster. Your faculty sponsor may or may not give you a deadline. Be aware that it may take up to a week for your poster to be printed.

## **BE SURE TO REVIEW FOR ERRORS: posters WILL NOT be reprinted**

## **For more information or to register, please visit the Social Science Student Symposium at https://mkv127.wixsite.com/ssss2018**

## **Any questions should be emailed to:**

Michiko Nohara-LeClair

Mnohara-leclair@lindenwood.edu